# Initiate a Private Connection in Script Mode for Jira On-premise

Last Modified on 03/12/2024 7:58 am EDT

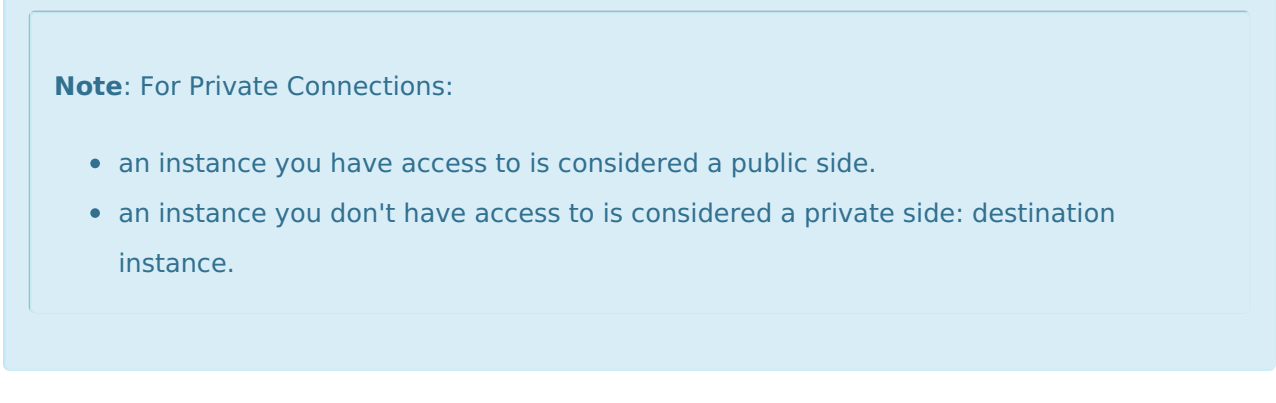

The main difference between private and public connection types is whether the HTTP/HTTPS requests are initiated from one side or from both sides. In this case, HTTP/HTTPS requests are initiated from the destination's private side only.

## Initiate a Private Connection from Jira On-premise

1. Navigate to the **Connections** tab in the Exalate console.

Click **Settings** → **Apps** & click **Connections** under the **Exalate** menu.

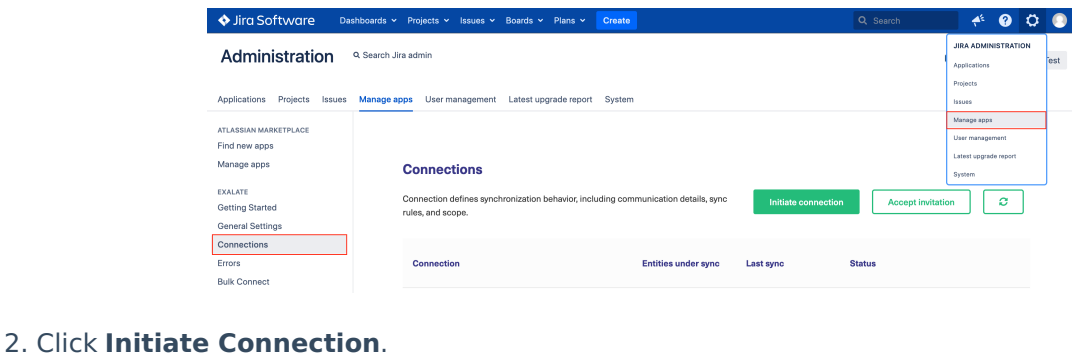

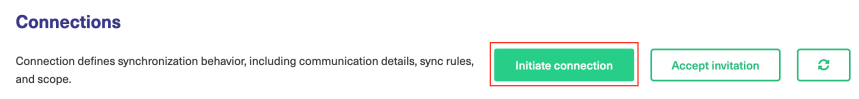

#### 3. Click '**I don't have a URL'**

If the destination instance is in a private network click **I don't have a URL**.

<sup>4.</sup> Choose a **Script** connection mode.

### 5. Click **Next.**

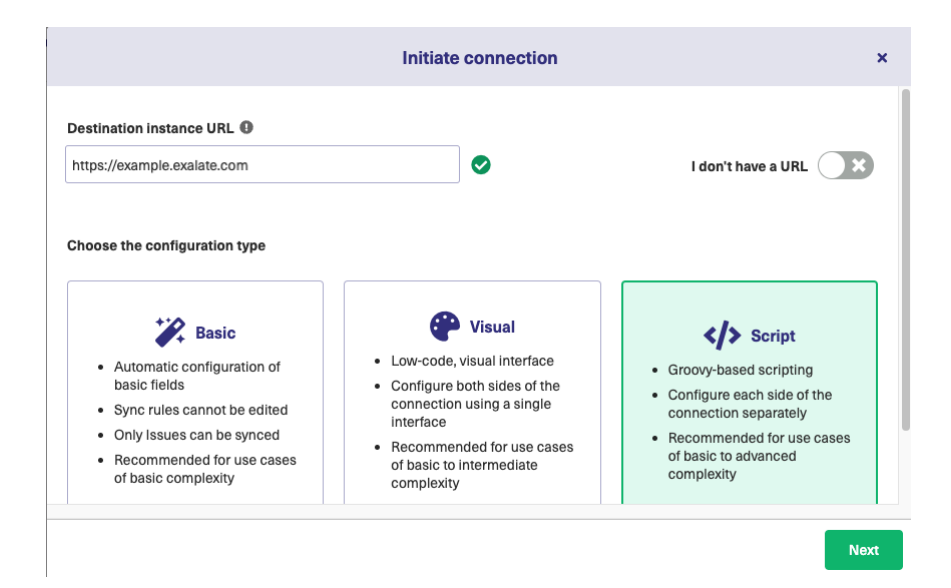

#### 6. Enter Connection information & Click **Next**

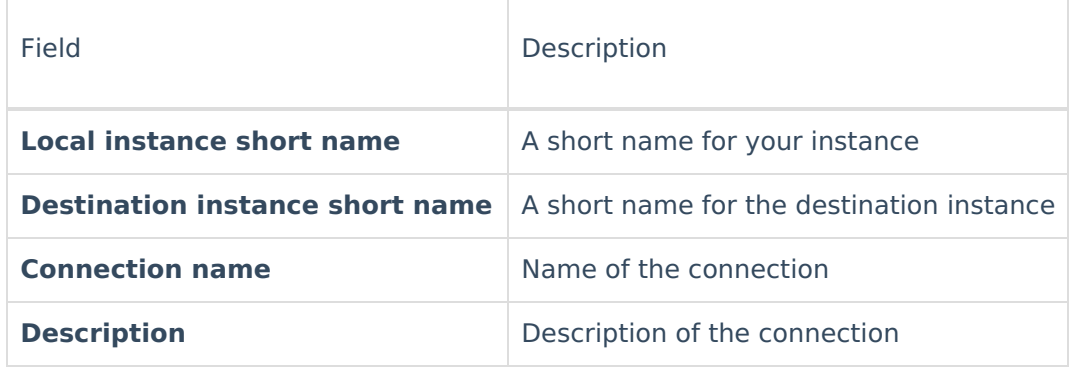

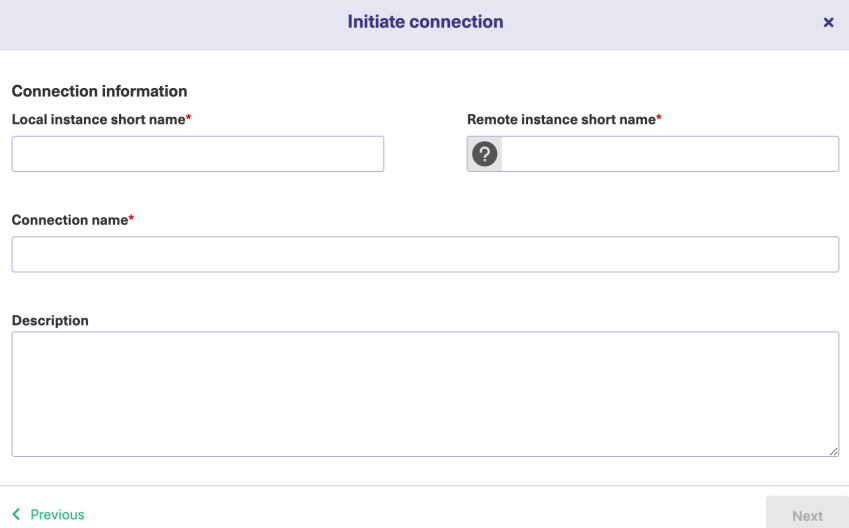

7. Select a project for the incoming sync

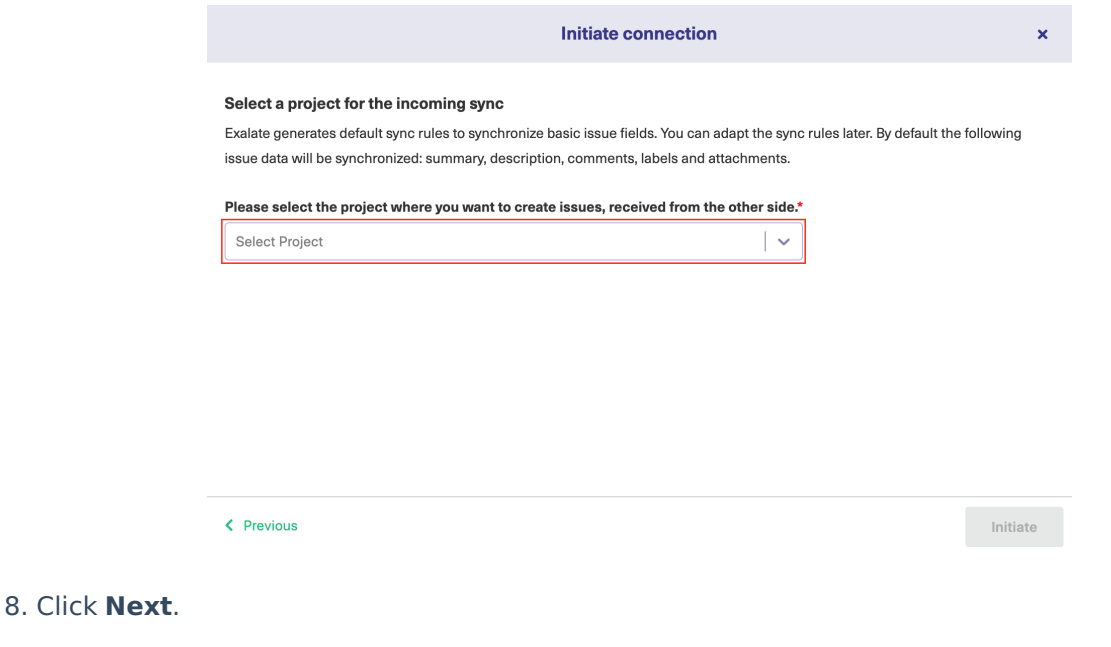

**Note**: As this is a Public-Private connection and you don't have admin access to the other side, you can continue to configure on your end and then send an invitation to your partner.

#### 9. Click **Copy Invitation Code**

Here you can copy the invitation code and send it over to your partner. The destination side is shown as "unknown" since this is a private side.

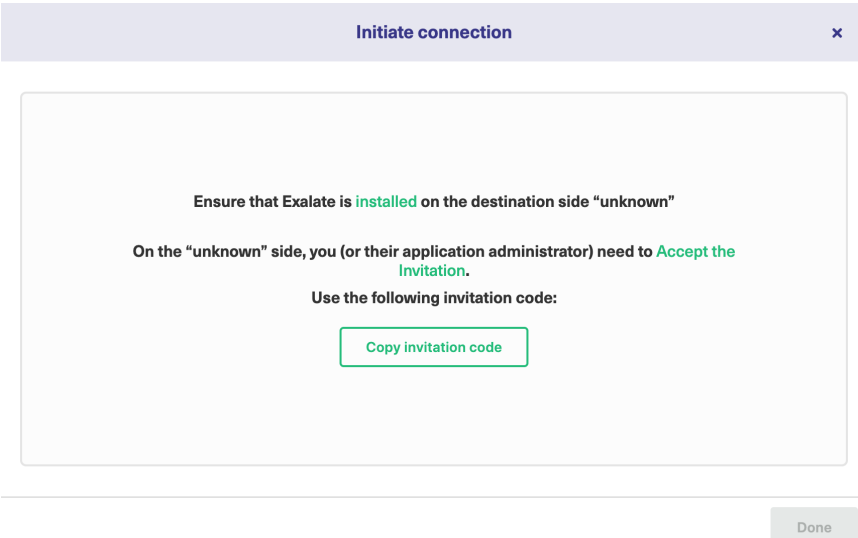

#### 10. Click **Done**

Once your partner accepts the invitation, you can start synchronization.

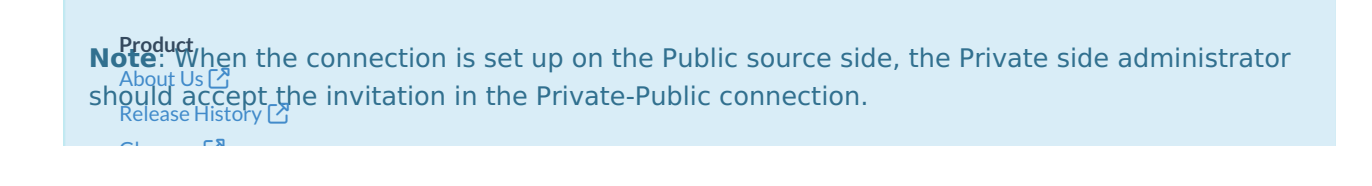

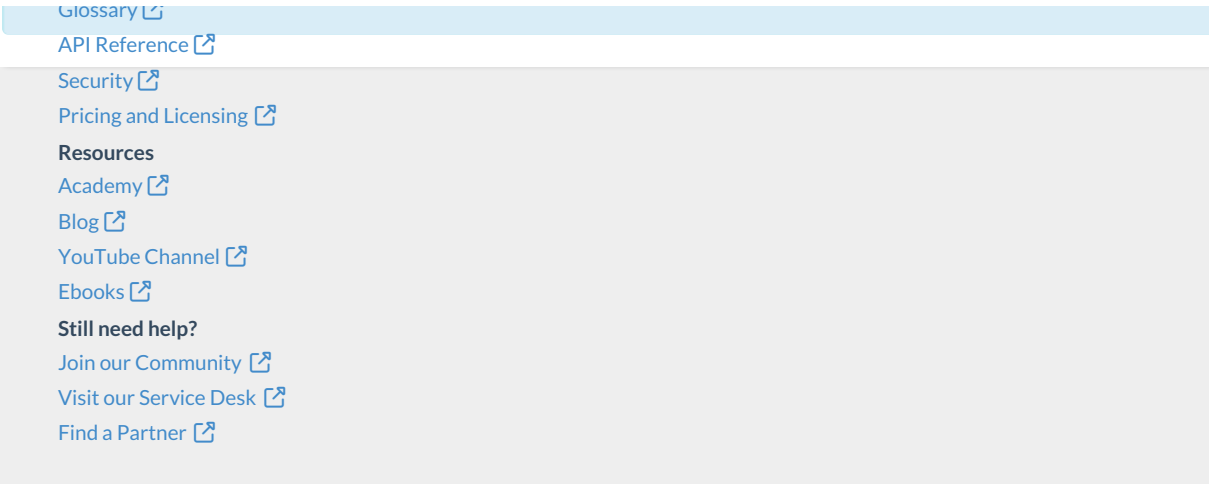